# **Smart Function User Manual**

# **1. How to install App Store:**

Use remote to choose the yellow icon as "App Store" at the main launcher:

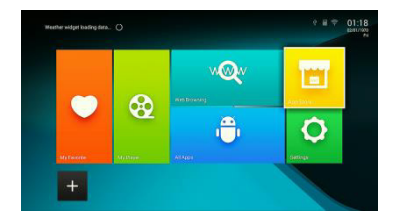

Press ok to continue:

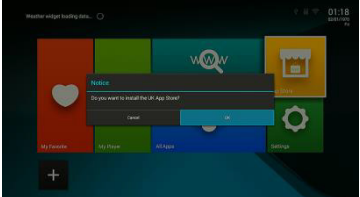

automatically. Please wait for restart to The device will upgrade after re-boot complete.

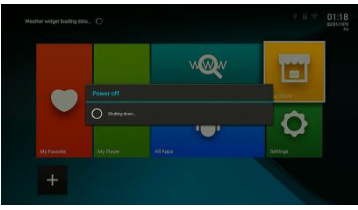

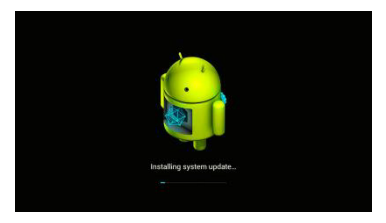

After reboot, you can use Play Store by enter the yellow "App Store" icon at the launcher.

**2. How to install Netflix, BBC Iplayer, BBC Sports, BBC News, Cbeebies, All4, UK TV Play, STV, ITV Player, Film on, TVPlayer Tunein Radio, Spotify Apps from the App Store.**

1<sup>st</sup>, Enter App Store after installing the store and sign in.

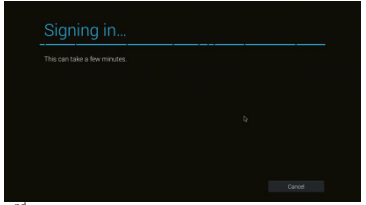

2<sup>nd</sup>, Use the search function in Play store at top right corner and enter the name of App you want to find.

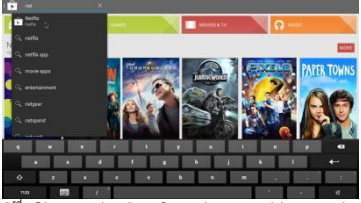

3<sup>rd</sup>, Choose the App from the searching result list and install/buy as the progress shown.

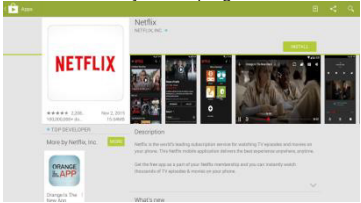

#### **3. How to Sideload apps:**

Copy the app installation file "APK" into any storage of the device. Choose and enter Appinstaller from All app list.

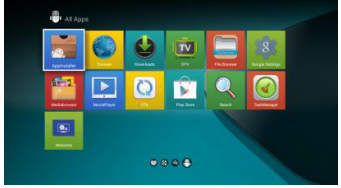

Choose the location where you out the installation file.

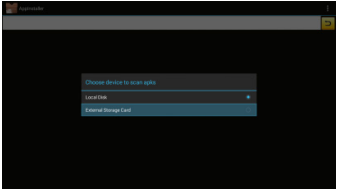

Choose the app name that you want to install, EX. Demand5.

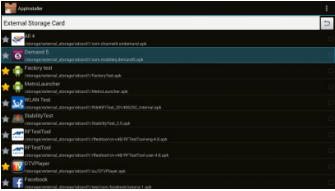

#### If the APK is not installed from App store, there'll be alarm shown as below:

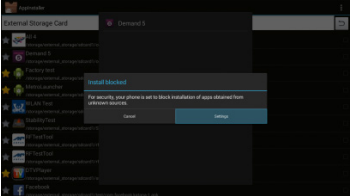

#### Set to agree install app from other source at Settings.

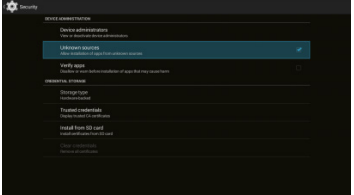

#### Then, you could install the app from Appinstaller .

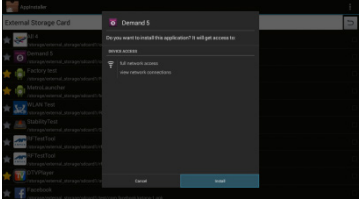

# **4. How to install Kodi:**

You can use app store to download the latest version of Kodi, or you could download from its official website http://kodi.tv and use Appinstaller to sideload.

For plug-in components, you can download components you want at website:

http://www.tvaddons.ag and enter Add-ons.

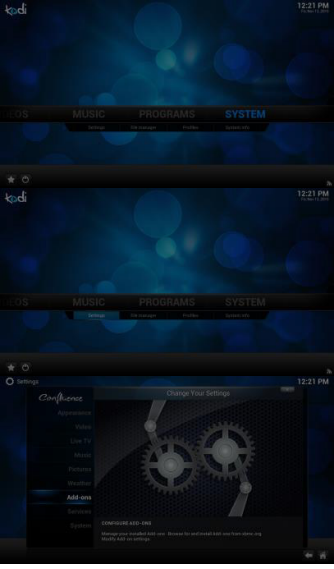

 $-7$ 

# 4.1 Choose install from zip file.

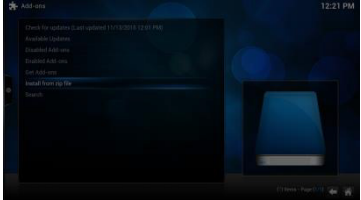

# Choose where you download the components.

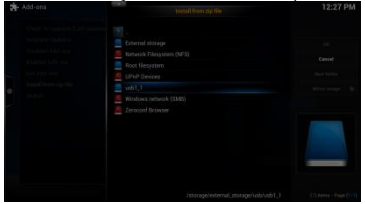

#### Choose the ZIP file to install.

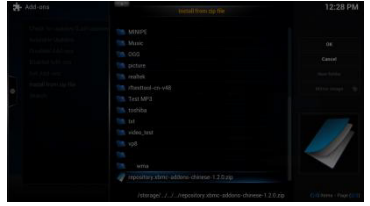

## 4.2 Install components directly from Get Add-ons.

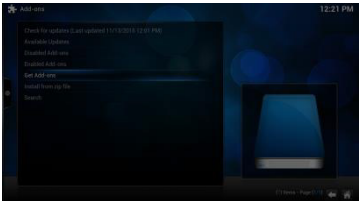

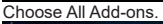

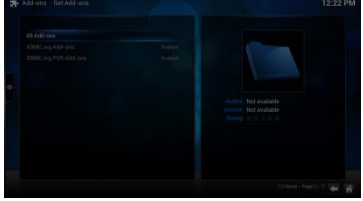

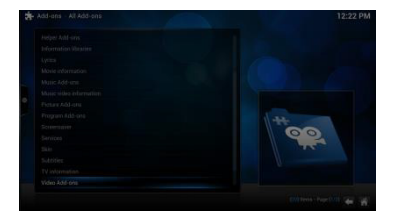

#### Choose the components you like to install.

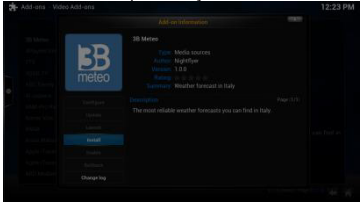

#### **5. Fusion Installer for Kodi**

Once you've installed Kodi, the Fusion

Installer is your first step to getting all the best add-ons for XBMC.

Step 1: Navigate to the "File manager" tab under the "SYSTEM" menu.

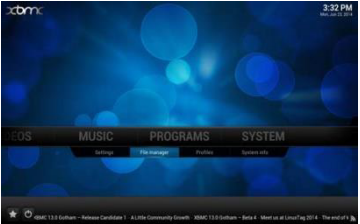

Step 2: Click on the "Add source" option.

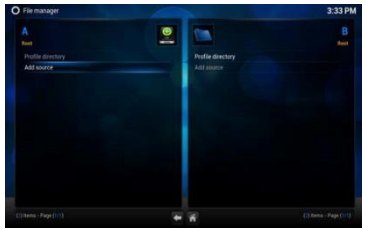

Step 3: Select the top text input box marked "<None>" under the "Enter the paths of browse for the media locations" field.

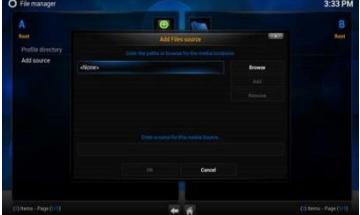

Step 4: Using the on-screen keyboard, type in "http://fusion.tvaddons.ag" without quotations, and then press the "Done" button. In case you're having trouble, press the "Symbols" button to insert the colon and forward slashes.

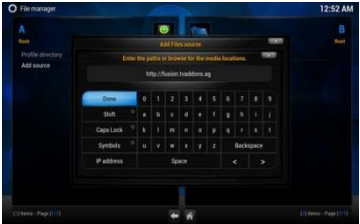

Step 5: Select the bottom text input box under the "Enter a name for the media Source" field.

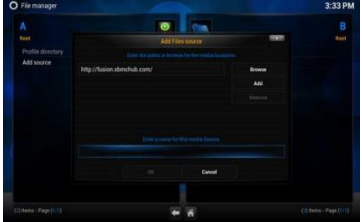

Step 6: Using the on-screen keyboard, type in "fusion" without quotations, and then press the "Done" button.

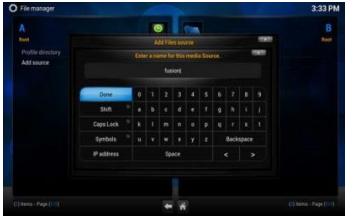

# Step 7: Press the "OK" button at the bottom of

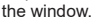

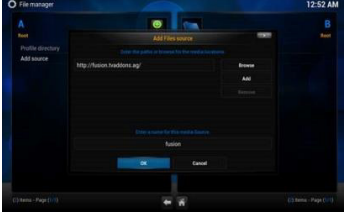

Step 8: You'll now notice that "fusion" is listed within the "File manager" window.

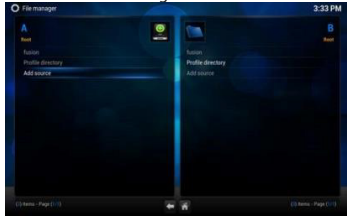

- 13 -

Step 9: Return to the main menu, then Navigate to the "Settings" tab under the "SYSTEM" menu.

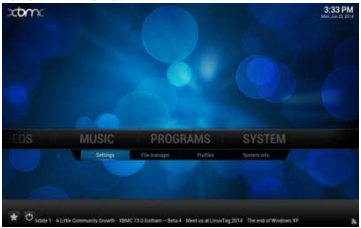

Step 10: Select the "Add -ons" option from the left side menu bar.

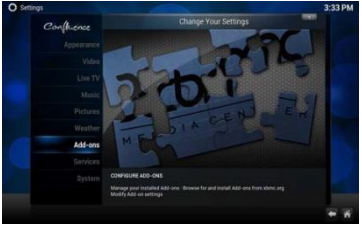

Step 11: Press the "Ok" button when prompted with the "First run help…" dialogue.

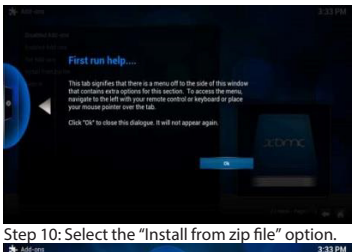

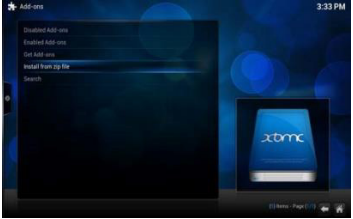

# Step 11: Select the "fusion" folder from the listing.

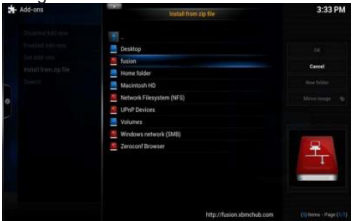

- 15 -

Step 12: You'll now be able to open whichever folder from which you wish to install add-ons for Kodi.

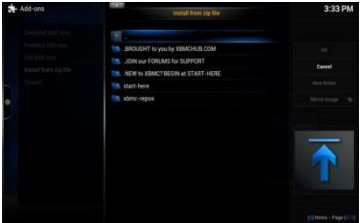

Recommended Method: You'll find easy configuration tools such as the Config Wizard, Addon Installer and Fresh Start program add-ons within the "start -here" folder.

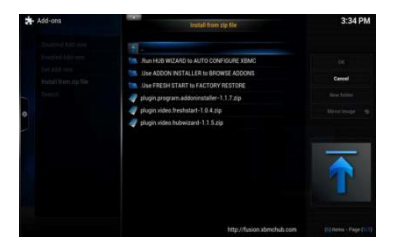

#### **6. How to use E-Share:** Enter "E -share server" App on Dongle.

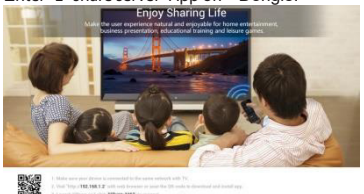

Make your phone is connected to the same Wi-Fi as the Dongle, enter the IP address shown on the screen and download the specific App for your phone(iOS/Android). After download and install, you will have e-share application for streaming media(video/picture/sound, same as DLNA) to TV. And also share files or use your mobile phone as a remote to control the smart Dongle.

#### CEC function

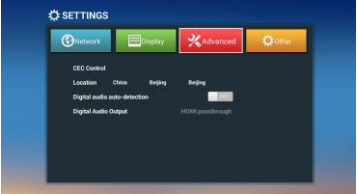

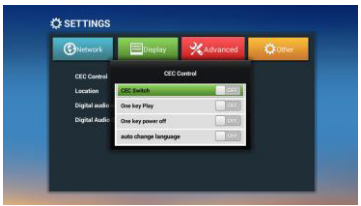

CEC function will enable you to control your iQ Smart device via your standard CEC enabled TV remote control.

However the control is limited to handful of apps that do not required mouse or touch control such as Kodi or Netflix.

Only use CEC function if you have a CEC enabled TV handset.

Notes: if CEC function is enabled and your device is connected to the external power supply, the iQ Smart will go in stand by when you switch off the TV and you will need to use the infrared iQ Smart remote to turn it on or to cycle the power to the device.

### **7. How to use Miracast / Airplay:**

1<sup>st</sup> step for all OS, make sure your mobile device has been connected to the same Wi-Fi as your Dongle.

#### **Miracast:**

- 1) Set Dongle wifi enable.
- 2) Open miracast app.

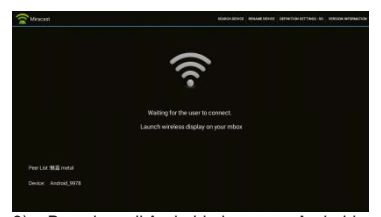

3) Based on all Android phones on Android 4.2+ and do has Wi-Fi module support. You'll find Miracast/Screen -mirror/Mirror screen/Wi-Fi display or other similar function item at Settings-Display/Wi-Fi. Enter the function settings, find the model name of Dongle from the list, click to connect.

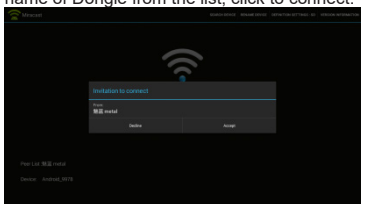

\*Attention, different Android phone may have different connect step for Miracast, please kindly refer to the user manual of your mobile-phone.

## **Airplay:**

Based on all iphone4S/5/6/6S(Plus), ipad mini2/3/4, ipad 3/Air/Air 2/pro

Unlock your device, slide out the down menu, find the Airplay icon at the lower right corner and enter.

Choose the model name of Dongle (Shown at the screen of E-share server APP).

Then you will be connected for airplay function and can enjoy it. (Mirror button for mirroring all your action on phone to the TV screen).

### **Troubleshooting Guide:**

If you are having problems please try the following tro ubleshooting steps before calling customer services.

1. Have you updated to the latest firmware version?

2. Have you tried replacing the micro SD card?

3. Is the unit plugged into the mains or a powered USB port 5V/≥ 1.5Amps? Have you tried replacing the power supply as may be faulty?<br>4. Switch the unit off and way

Switch the unit off and wait three minutes to if the issue is resolved. Restart the unit.

5. Have you repositioned the dongle away from wall or using a extended HDMI cable? Have you moved your WIFI router closer to the device?<br>6. Have you factory reset the dongle if ever Have you factory reset the dongle if everything else fails?

Note: Please be advise that we can not guarantee that any downloaded and installed software will work with the device even if it previously worked as the various software developers may change their code and requirements regularly.

If the unit still fails to operate call: 0871 620 1057 or complete the online form

Office hours: 9AM - 5PM Monday to Friday www.ElectrIQ.co.uk

Unit 2, The Nursery Berristow Lane